# 如何:恢復丟失的Umbrella金鑰

## 目標 Ī

如果你失去了一把無法找回的鑰匙,你就可以知道血液從你身體裡流出的速度有多快。本文將介紹 如何從丟失應用程式程式設計介面(API)金鑰中恢復。此金鑰在生成時只顯示一次,不會再次顯示。 如果瀏覽器從API鍵螢幕離開,您可能會丟失該資訊。

## 適用裝置 Ĩ,

- WAP125
- WAP581

## 軟體版本

● 1.0.1

## 需求 Ī

• 有效的Umbrella帳戶(沒有帳戶?<u>請求報價</u>或開始免<u>費試用</u>)

## 救命,我丟了我的金鑰! J

這是個棘手的消息,你的金鑰,輸給乙太網了。從這點來看,好消息是,復甦過程並不那麼痛苦。 通過生成新的API金鑰,可以生成新的金鑰。因此,恢復過程包括刪除與丟失的金鑰關聯的API金鑰 並生成新的API金鑰集。

本指南導航的位置,首先從您的Umbrella帳戶控制面板中獲取API金鑰和金鑰。之後,我們將登入 您的WAP裝置以新增API和金鑰。如果遇到任何問題,請查[看此處獲取文檔,](https://docs.umbrella.com/)並查[看Umbrella支援](https://umbrella.cisco.com/support/options/) [選項](https://umbrella.cisco.com/support/options/)。

步驟1。登入到您的Umbrella帳戶後,從*Dashboard*螢幕按一下**Admin > API Keys**。

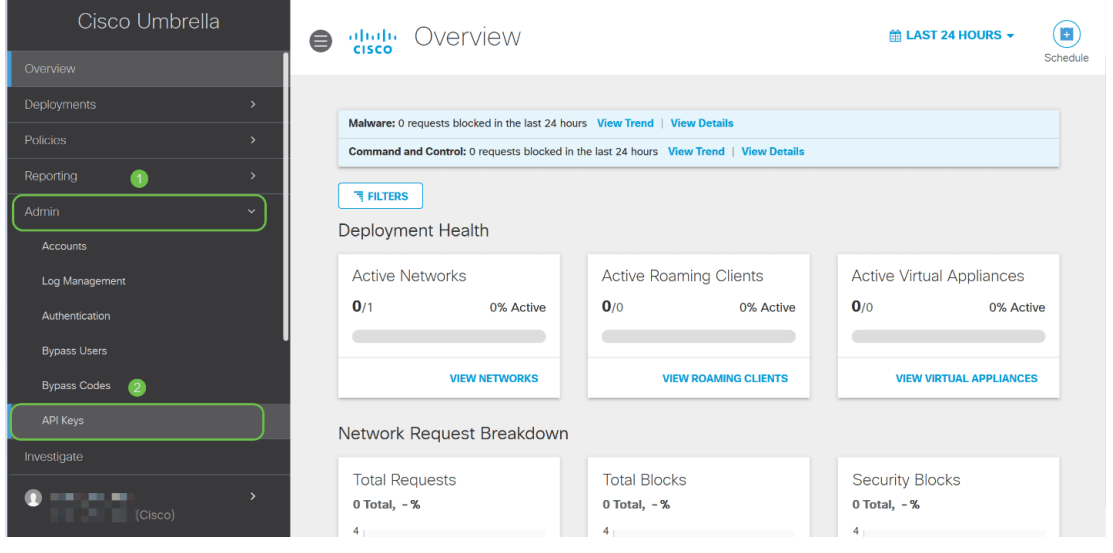

API金鑰螢幕剖析 —

- 1. *新增API密*鑰 啟動建立新金鑰以與Umbrella API一起使用。
- 2. Additional Info 向下/向上滑動,並提供此螢幕的直譯器。
- 3. *Token Well* 包含此帳戶建立的所有金鑰和令牌。(在建立金鑰後填充)
- 4. *支援文*件 指向Umbrella站點上與每個部分中的主題有關的文檔的連結。

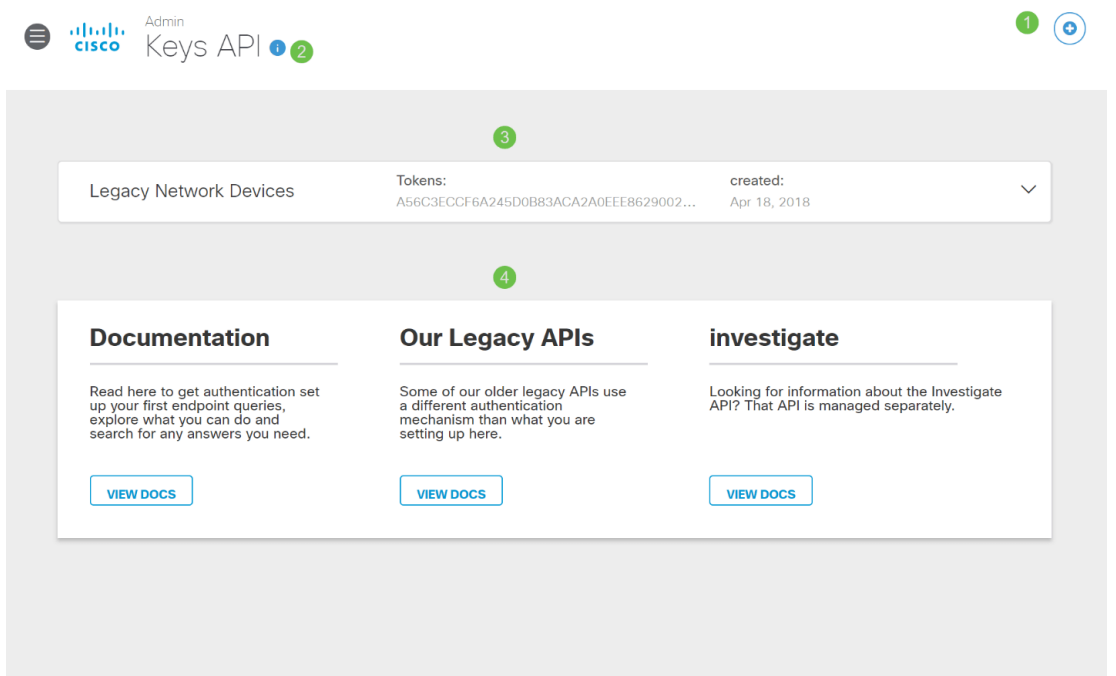

步驟2.按一下Token井中的Umbrella Network Devices按鈕。

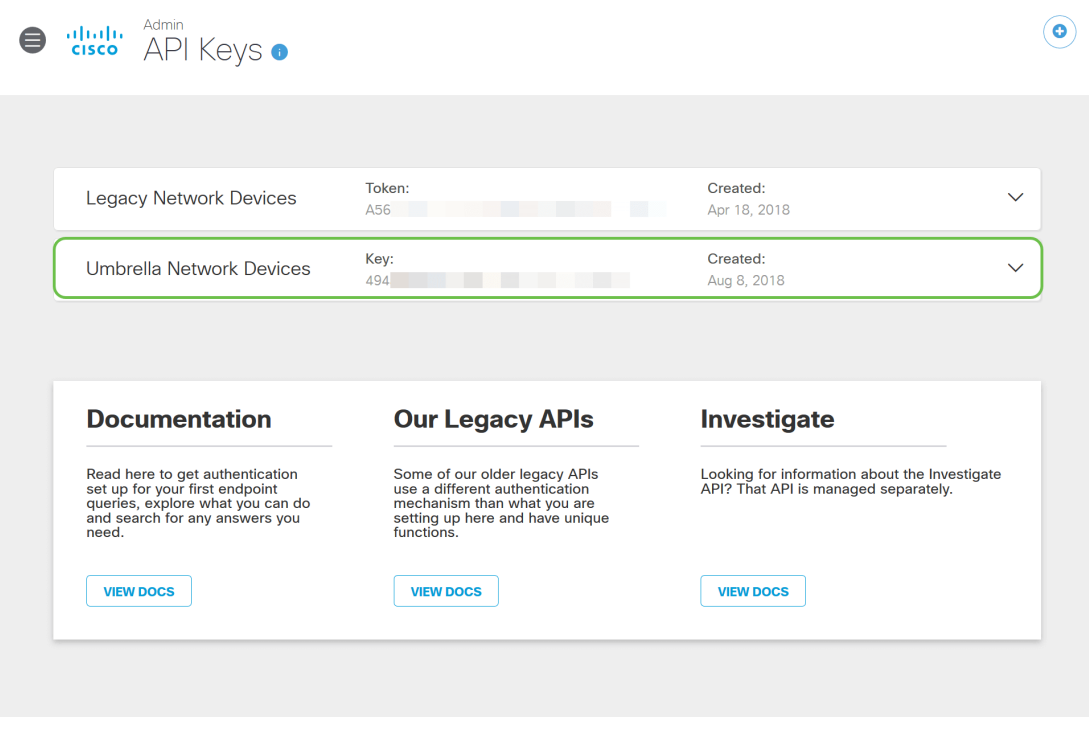

步驟3.選擇Umbrella Network Devices,然後按一下Create按鈕。

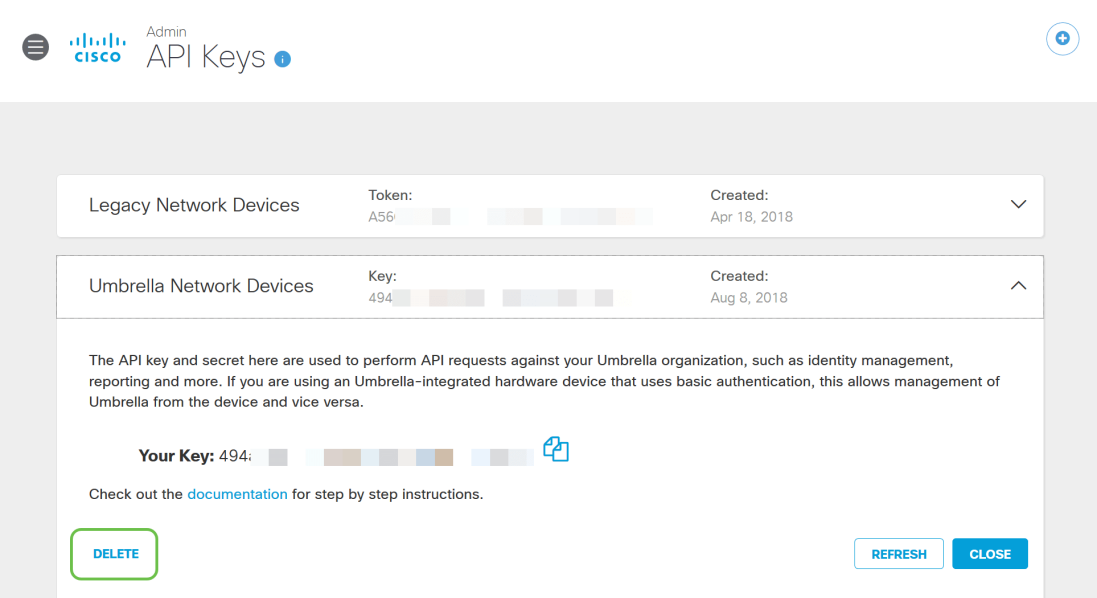

步驟4.金鑰將立即刪除。按一下右上角的Add API Key按鈕,或按一下Create API Key按鈕。兩者功 能相同。

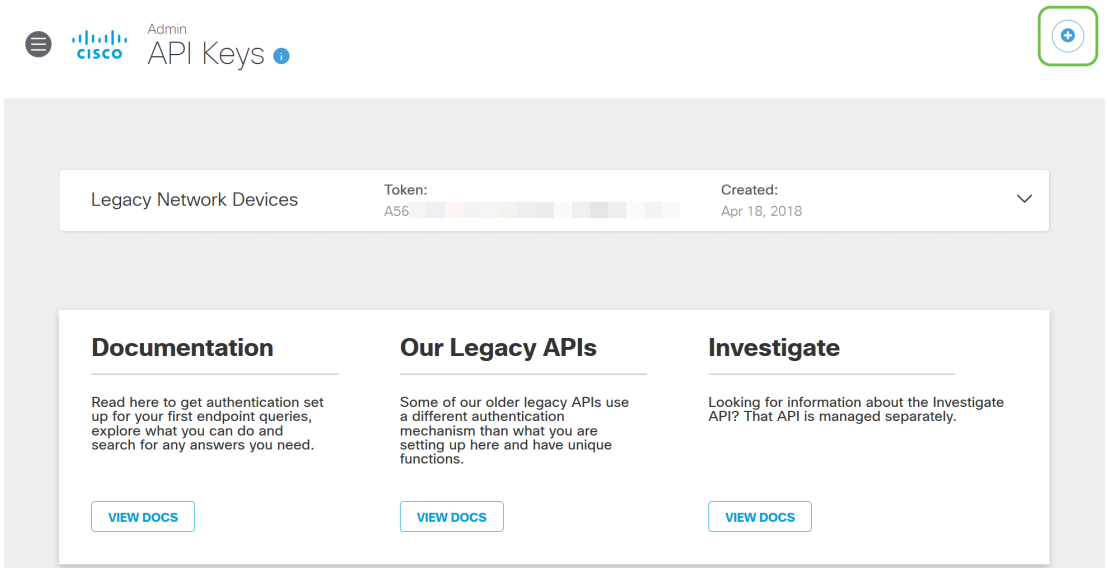

步驟5.選擇Umbrella Network Devices,然後按一下Create按鈕。

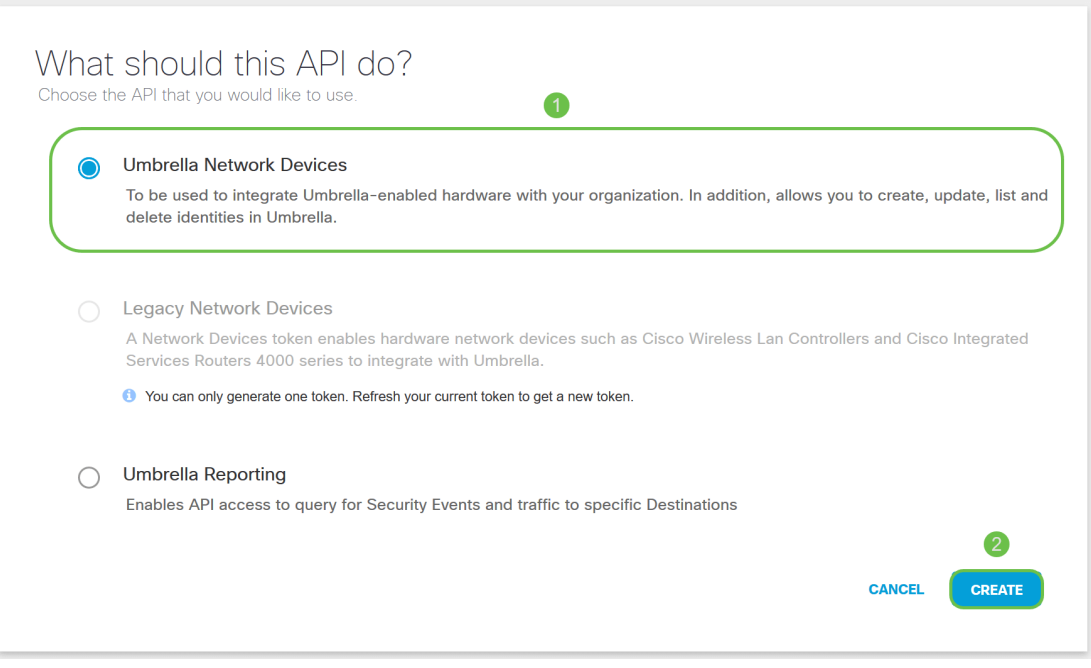

步驟6.按一下Secret Key右側的Copy按鈕,彈出通知將確認金鑰已複製到剪貼簿。

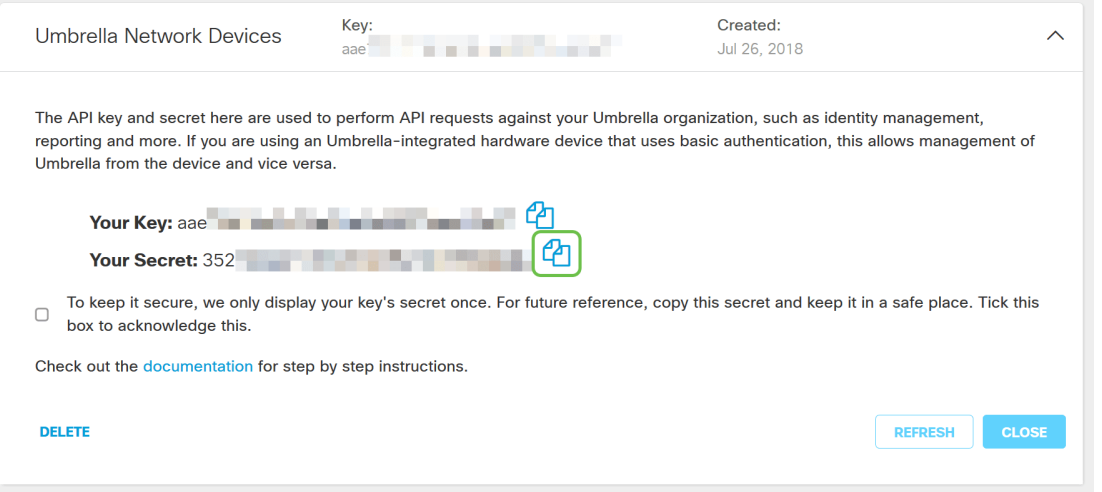

#### 將金鑰和金鑰複製到安全位置後,按一下*覈取方塊*確認完成確認,然後按一下**關閉**按鈕。

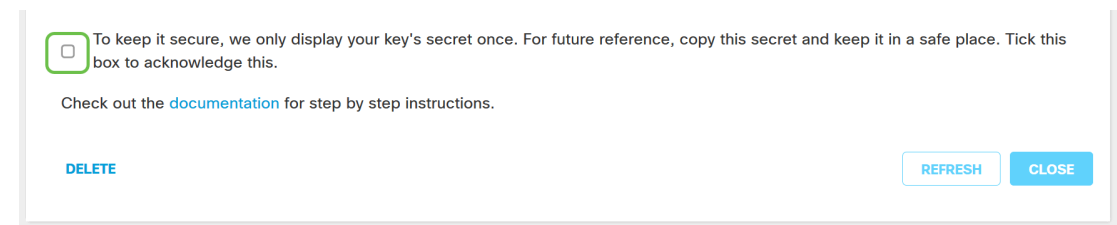

步驟7.開啟記事本等文本編輯器,將您的金鑰和API金鑰貼上到文檔中,並為它們新增標籤以供將來 參考。在本例中,其標籤為「Umbrella secret key」。 包括API金鑰和您的金鑰,並簡要說明在同 一個文本檔案中如何使用它。然後,將文本檔案儲存到安全位置,以便以後需要時輕鬆訪問。

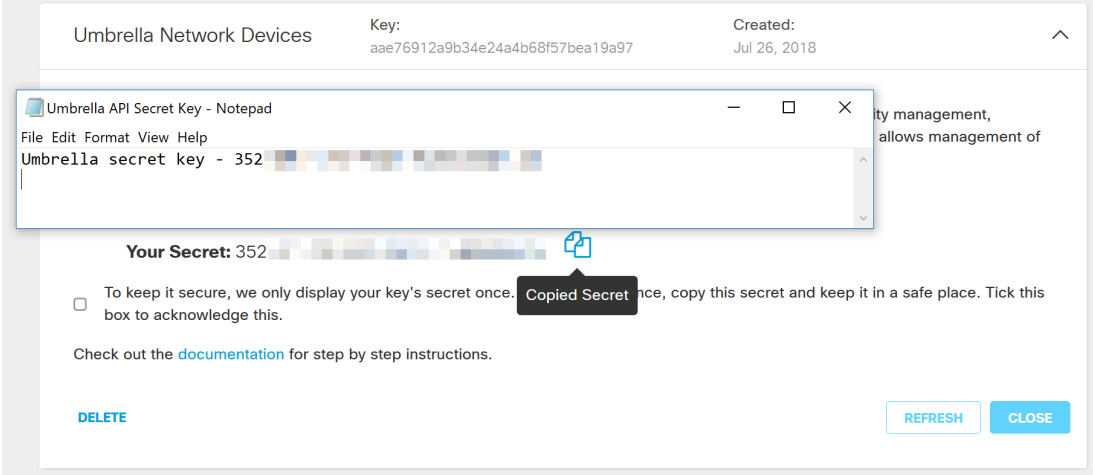

重要附註:如果丟失或意外刪除了金鑰,則沒有函式或支援號碼可供呼叫以檢索此金鑰。[保守秘密](https://www.youtube.com/watch?v=_YhpauKGgQ4) [,保持安全](https://www.youtube.com/watch?v=_YhpauKGgQ4)。如果丟失,您將需要刪除金鑰並重新授權API金鑰以及您要使用Umbrella保護的每個 WAP裝置。

最**佳實踐:**僅將此文檔的*單個*副本放在任何網路無法訪問的裝置(如USB閃盤)上。

## 在WAP裝置上配置Umbrella Ĵ

現在,我們已經在Umbrella內建立了API金鑰,接下來我們將使用這些金鑰並將其安裝到WAP裝置 上。在本例中,我們使用WAP581。

步驟1.登入到WAP裝置後,按一下邊欄選單中的Umbrella。

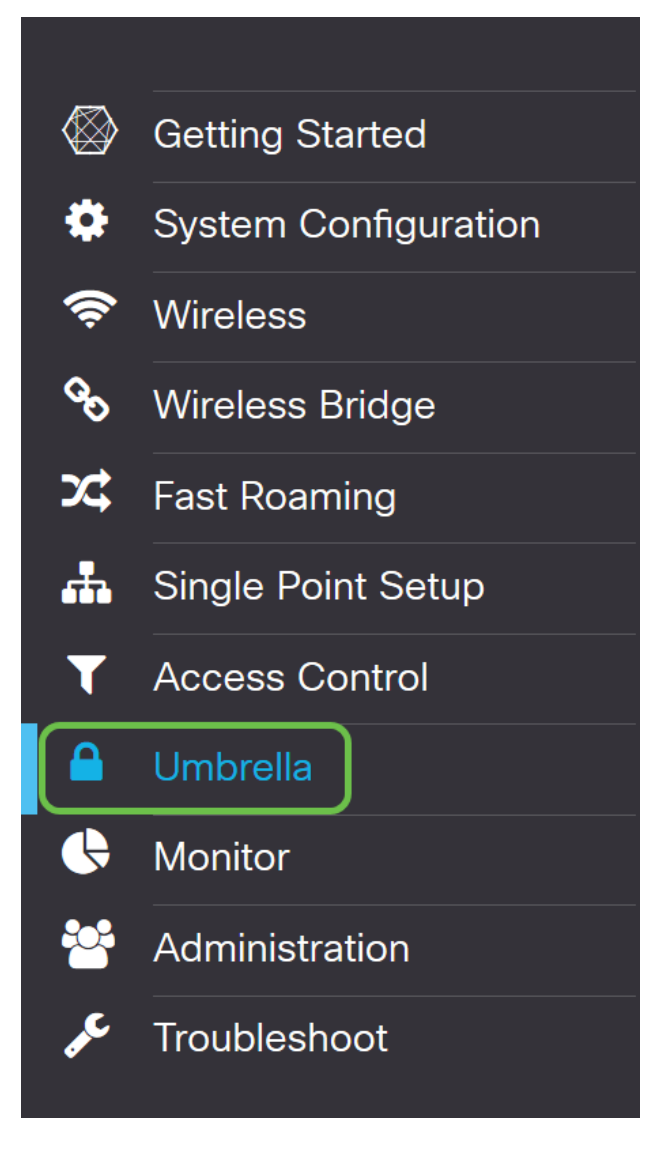

步驟2. Umbrella螢幕很簡單,但此處有兩個欄位值得定義:

- *要繞過的本*地域 此欄位包含希望從Umbrella服務中排除的內部域。
- *DNSCrypt 保*護DNS客戶端和DNS解析程式之間的資料包傳輸。此功能預設處於啟用狀態 ,禁用此功能將降低網路的安全性。

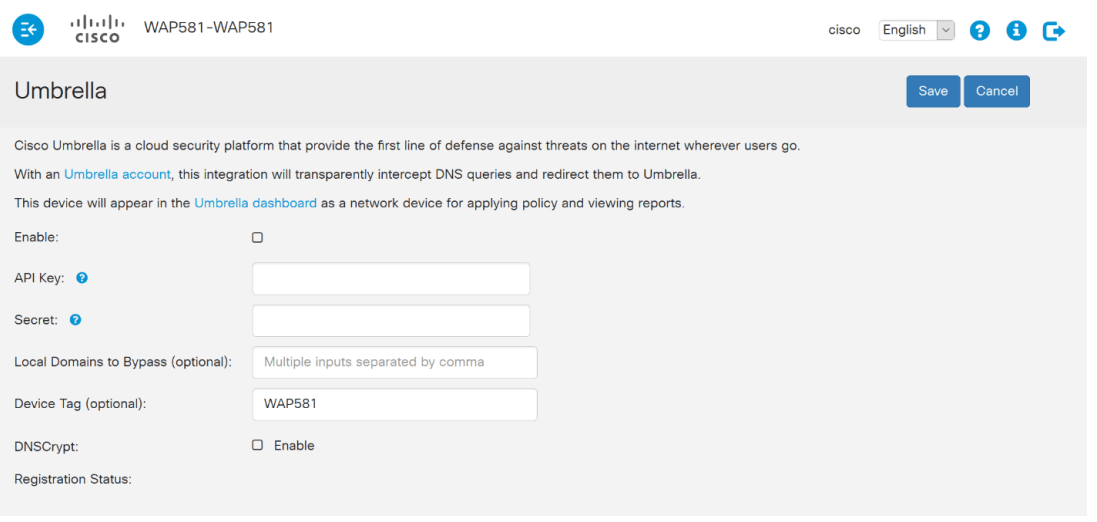

步驟3.將API和金鑰貼上到相應的欄位中

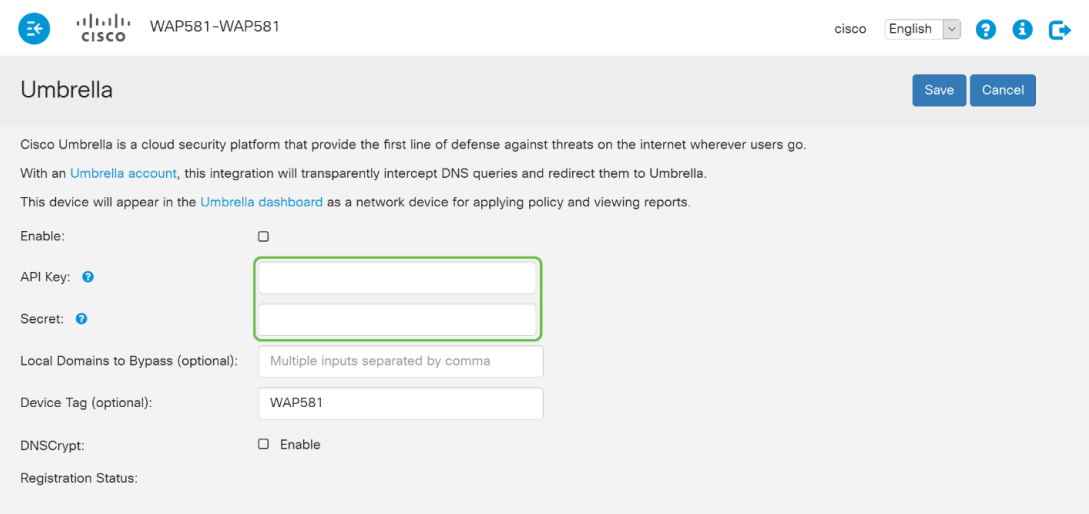

#### 步驟4.確保Enable和DNSCrypt的覈取方塊已切換為選中狀態。

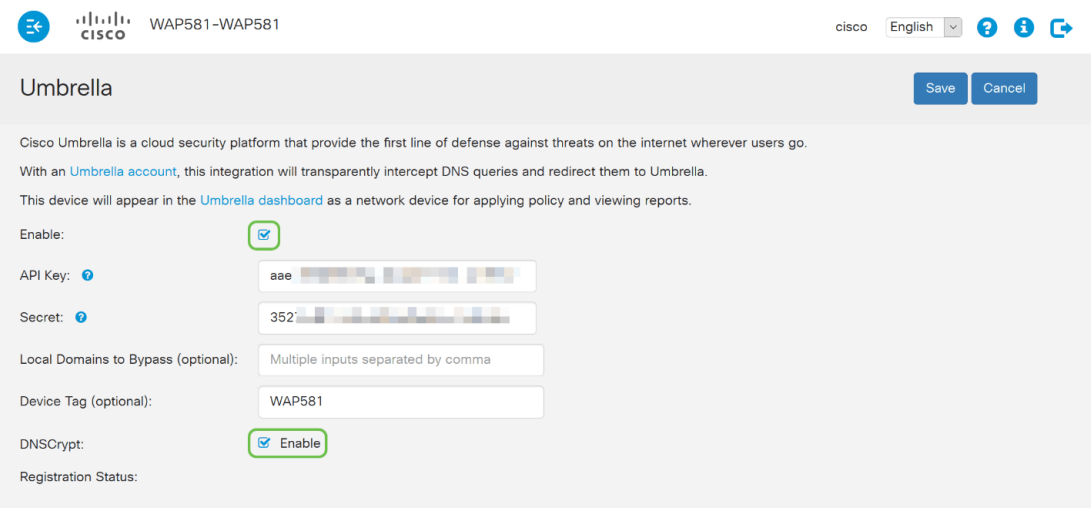

附註:DNSCrypt可保護DNS客戶端和DNS解析器之間的DNS通訊。預設啟用。

步驟5.(可選)輸入您希望Umbrella通過DNS解析過程允許的本地域。

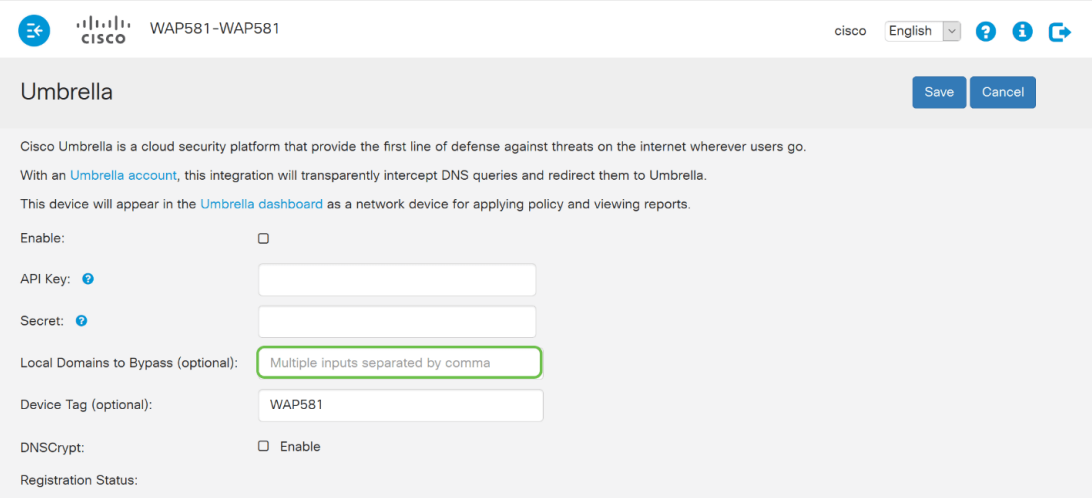

附註:這是所有Intranet域和拆分DNS域所必需的。如果您的網路需要使用本地域進行路由,則需要 聯絡Umbrella支援以啟動和運行該功能。大多數使用者不需要使用此選項。

步驟6.對更改感到滿意或者新增了自己的Local Domains to Bypass後,請按一下右上角的Save按鈕

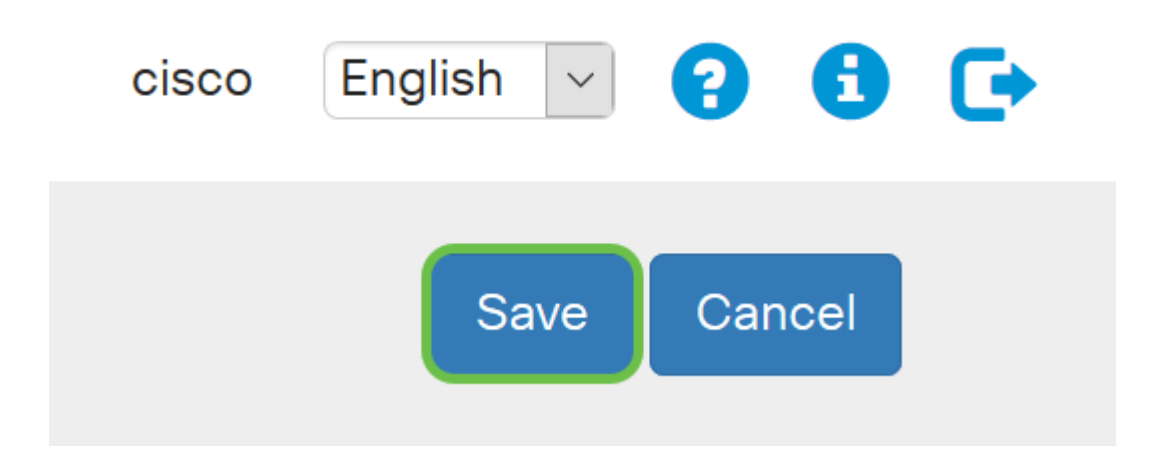

#### 步驟7.完成更改後,Registration Status欄位將為「Successful」。

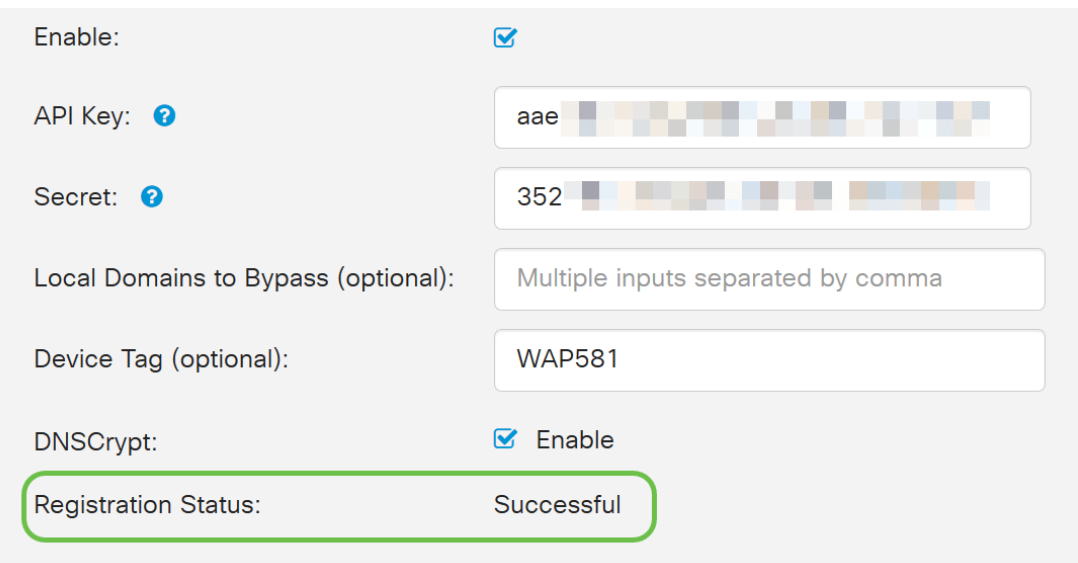

## 確認一切都在正確的位置

祝賀您,您現在受到思科的Umbrella保護。還是你?可以肯定,思科已建立了一個網站,專用於在 載入頁面時快速確定問題。<u>[點選此處](https://InternetBadGuys.com)</u>或在瀏覽器欄中鍵入[https://InternetBadGuys.com。](https://InternetBadGuys.com)

如果Umbrella配置正確,您會看到類似此的螢幕!

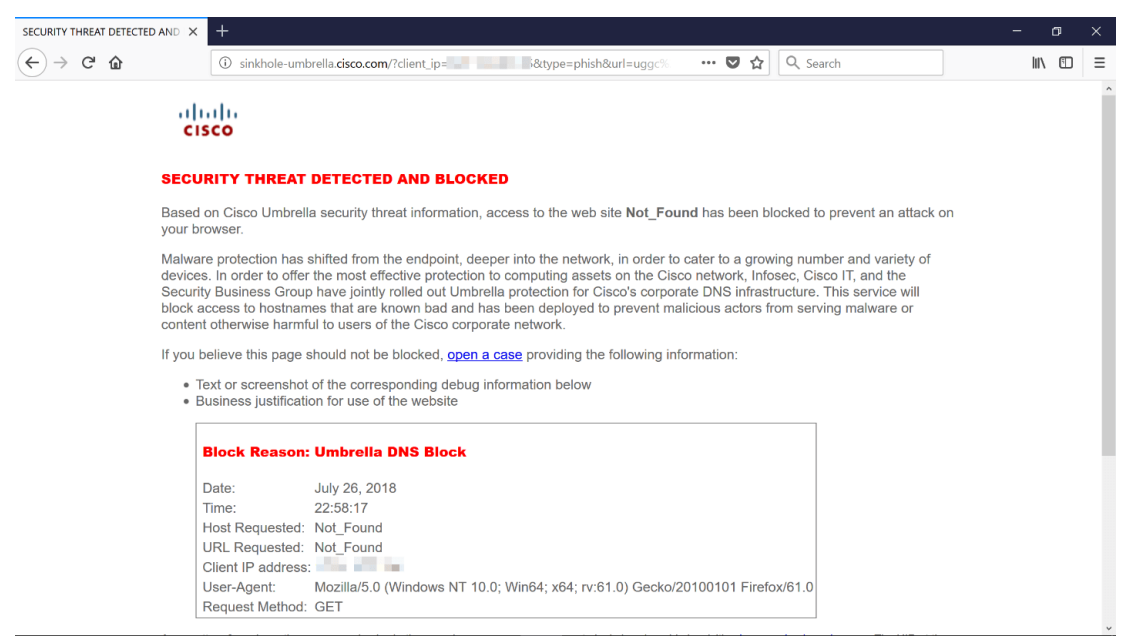